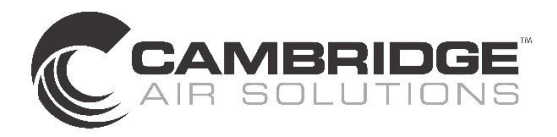

# **OPERATING INSTRUCTIONS**

# **BACNET CONTROLLER - MAU**

The BACnet Controller is a native BACnet®, fully programmable, direct digital controller. It provides a communication link between a BAS (Building Automation System) and the Cambridge heater. The controller provides precise monitoring and control of connected points.

- BACnet<sup>®</sup> MS/TP compliant operating at up to 76.8 kilobaud
- BTL-certified controller
- Standard input points for fan status, burner status, discharge temperature, zone temperature, outdoor temperature and unit lockout status
- Standard output points for fan control, burner control and discharge temperature control
- Selectable operating modes (unit heater / makeup air / summer ventilation)
- Removable screw terminal blocks
- Onboard USB port for firmware upgrades
- Local user interface display for commissioning and monitoring

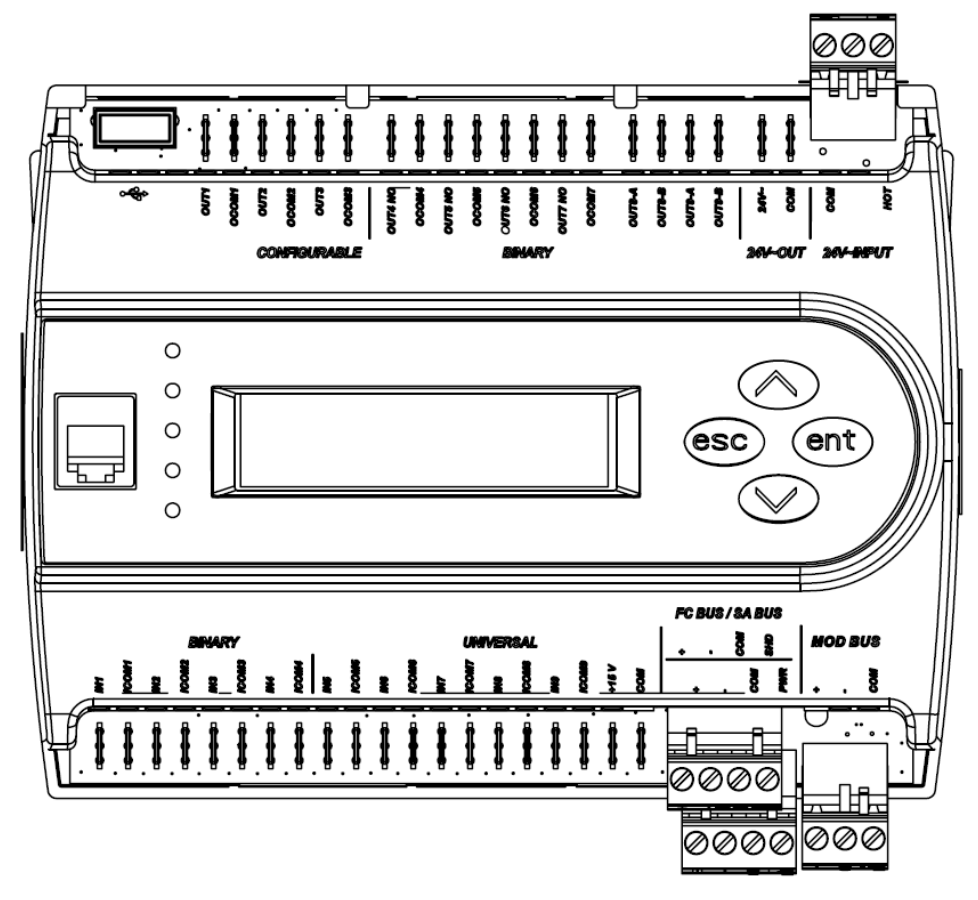

#### **MS/TP NETWORK CONNECTION**

- Use stranded 3-wire twisted, shielded cable to connect to FC BUS (blue) terminals.
- Run all low-voltage wiring and cables separate from high-voltage wiring.
- Connect the terminals in parallel with all other – terminals and the  $+$  terminals in parallel with all other + terminals.
- The FC bus Shield (SHD) terminal is isolated and can be used to as a shield drain connection.

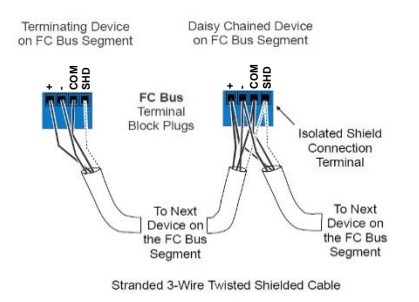

## **END-OF-LINE TERMINATION**

If a controller is on either end of a BACnet MS/TP network an EOL terminator (JCI # MS-BACEOL-0) must be installed for proper network operation.

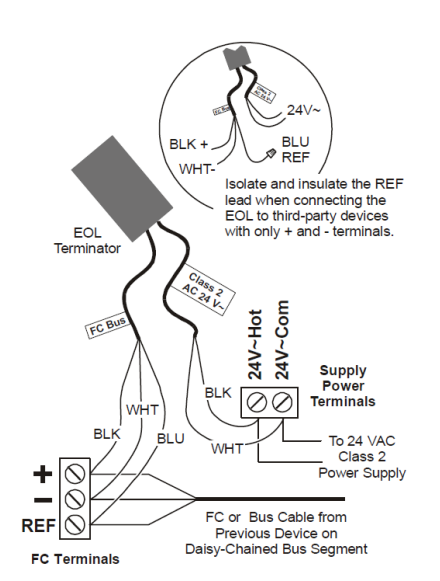

#### **NETWORK PARAMETERS**

Before operating controllers on a bus, you must set a valid and unique device address for each controller on the bus through the local display or MAP gateway. Device addresses 4 through 127 are the valid addresses for these controllers. The MAC address is set for a default of 4.

The baud rate is set for a default of Auto. The controller will listen for the bus supervisor to communicate first; then automatically set its baud rate to the bus supervisor's baud rate. If you anticipate critical peer-to-peer communication and therefore do not want the controllers to wait for the bus supervisor to establish the baud rate, you can specify the baud rate for each device immediately at startup.

To change any of the network settings (Device Name, Description, Address, Device Object ID) go to Controller > Network from the local display or MAP gateway.

**NOTE:** When changing any network parameters it is recommended that the controller be disconnected from the network while the changes are being made and that the power be cycled to the controller after all changes have been made before reconnecting the controller to the network.

# **POINTS LISTS**

The following lists of points are accessible via the network. Points listed as optional may not be applicable to all systems.

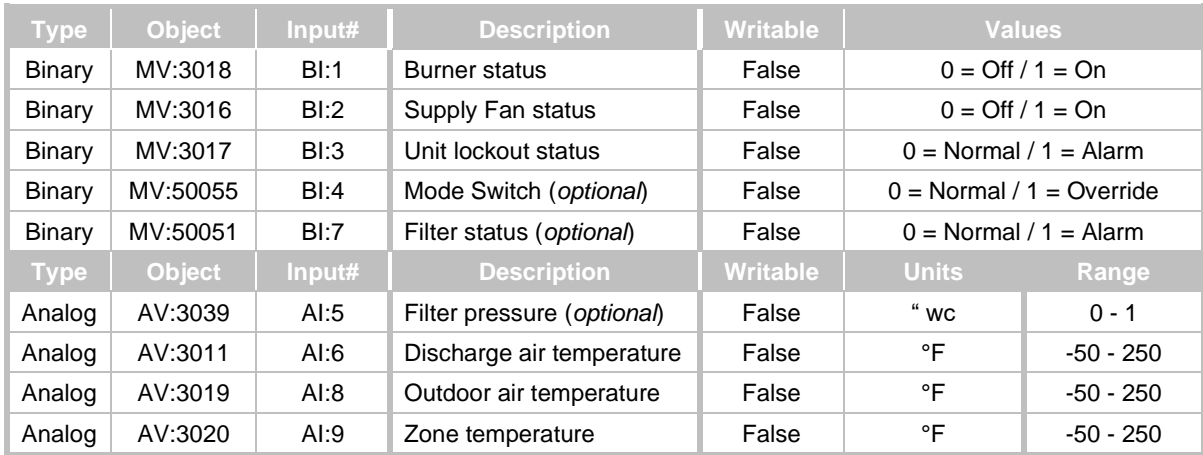

# **INPUT OBJECTS**

## **OUTPUT OBJECTS**

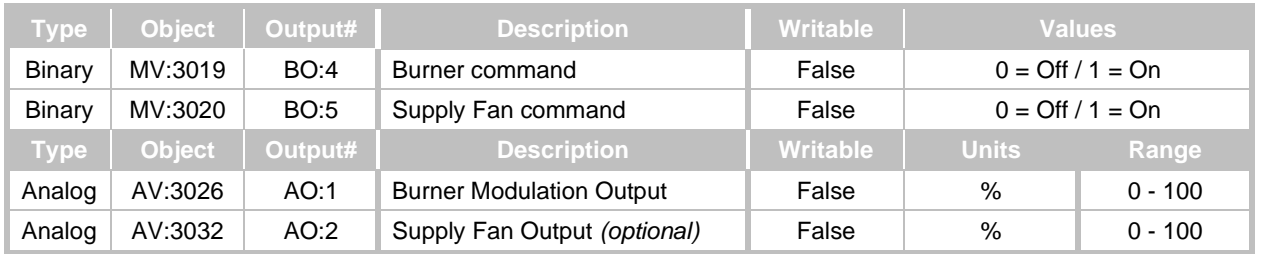

## **BINARY VALUE OBJECTS**

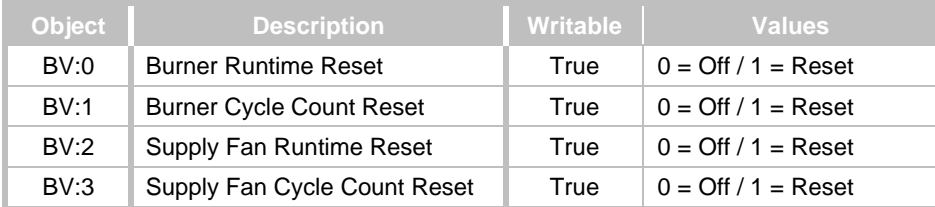

# **MULTISTATE VALUE OBJECTS**

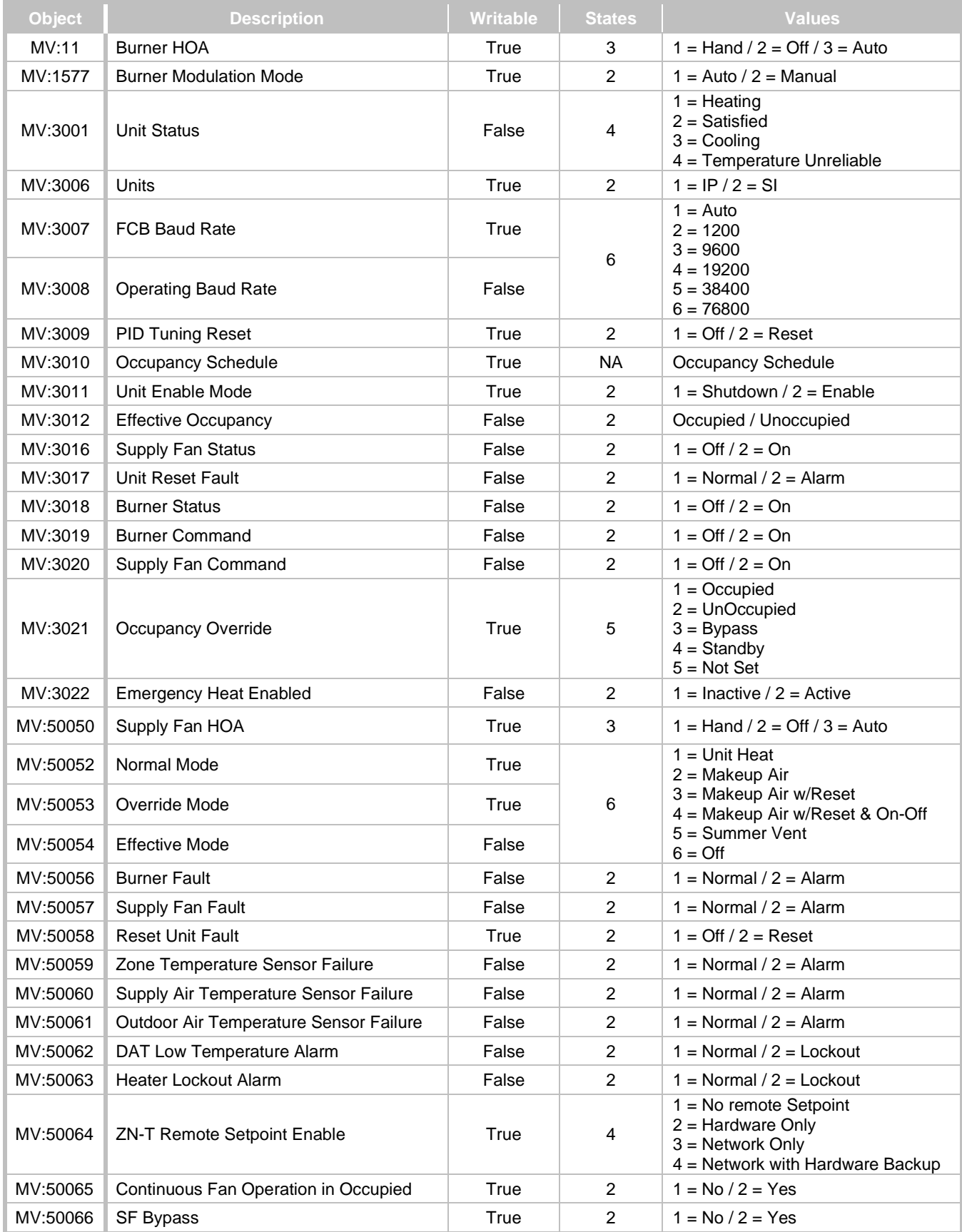

# **ANALOG VALUE OBJECTS**

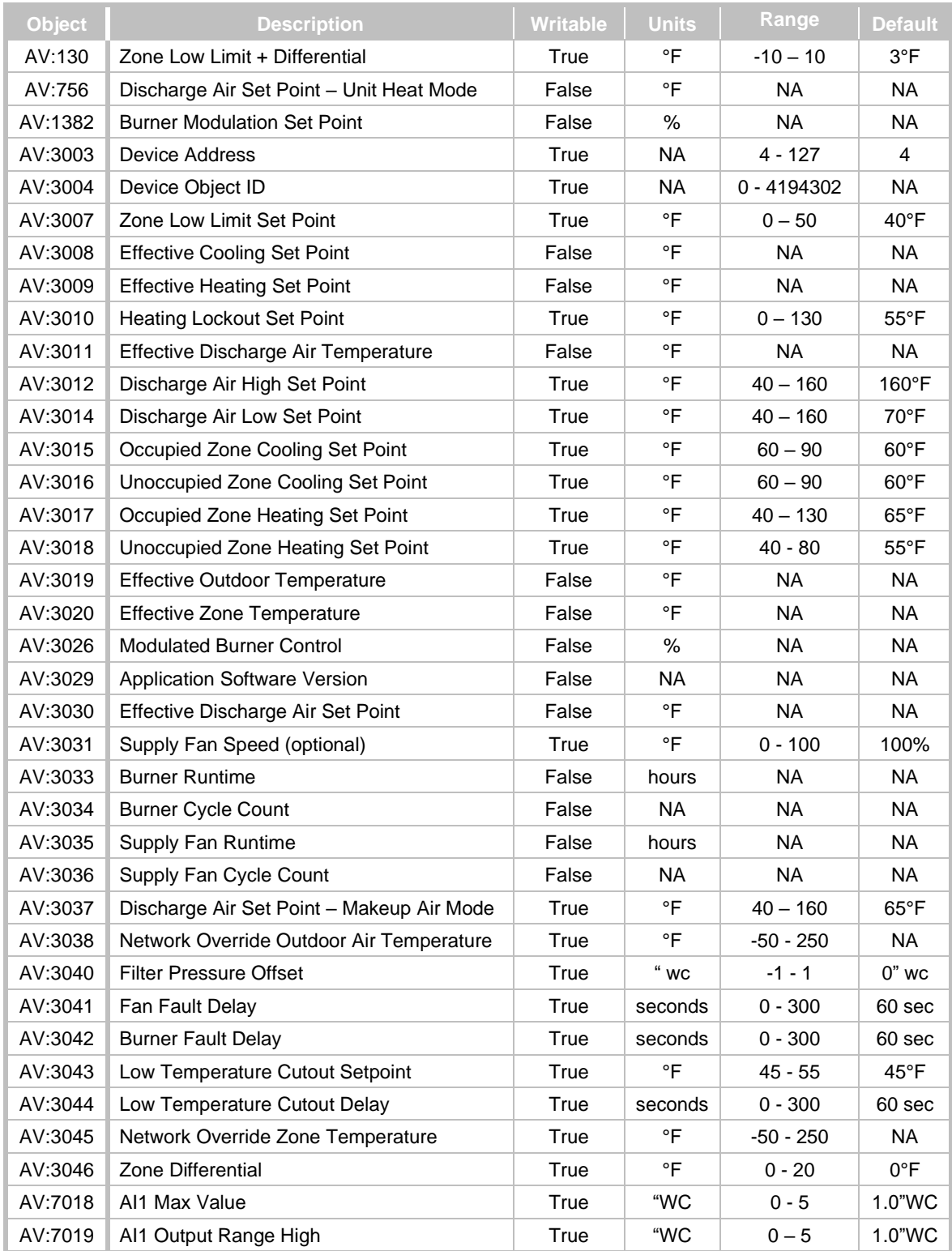

# **OPERATING SEQUENCES**

## **UNIT HEAT / OCCUPIED MODE**

- 1. If Zone Temperature is below Zone Set Point then Supply Fan and Burner start.
- 2. Discharge Temperature modulates to Discharge Set Point.
- 3. If Zone Temperature is above Zone Set Point plus Differential then Supply Fan and Burner stop.
- 4. Unit will not operate if Outdoor Temperature is above Heating Lockout Set Point.

## **MAKEUP AIR / OCCUPIED MODE**

- 1. Supply Fan and Burner run continuously.
- 2. Discharge Temperature modulates to Discharge Set Point.
- 3. Burner will not operate if Outdoor Temperature is above Heating Lockout Set Point.

#### **MAKEUP AIR w/RESET / OCCUPIED MODE**

- 1. Supply Fan and Burner run continuously.
- 2. Discharge Temperature modulates to maintain Zone Set Point based on PID loop.
- 3. Burner will not operate if Outdoor Temperature is above Heating Lockout Set Point.

#### **MAKEUP AIR w/RESET & ON/OFF / OCCUPIED MODE**

- 1. If Zone Temperature is below Zone Set Point plus Differential then Supply Fan and Burner start.
- 2. Discharge Temperature modulates to maintain Zone Set Point based on PID loop.
- 3. If Zone Temperature is above Zone Set Point plus Differential and Continuous Fan Operation is set to "No" then Supply Fan and Burner stop.
- 4. If Zone Temperature is above Zone Set Point plus Differential and Continuous Fan

Operation is set to "Yes" then Supply Fan continues to run and Burner stops.

5. Burner will not operate if Outdoor Temperature is above Heating Lockout Set Point.

## **SUMMER VENT MODE**

- 1. SF Bypass is set to "Yes" a.Supply Fan runs continuously.
- 2. SF Bypass is set to "No"
	- a.If Zone Temperature is above Zone Set Point then Supply Fan starts.
	- b.If Zone Temperature is below Zone Set Point minus Differential then Supply Fan stops.
	- c.Supply Fan will not operate if Outdoor Temperature is above Zone Temperature.

# **UNOCCUPIED MODE**

- 1. If Zone Temperature is below Zone Set Point then start Supply Fan and Burner.
- 2. Discharge Temperature modulates to Discharge Set Point.
- 3. If Zone Temperature is above Zone Set Point plus Differential then stop Supply Fan and Burner.
- 4. Unit will not operate if Outdoor Temperature is above Heating Lockout Set Point.

## **DEFAULT SETTINGS**

The controller will function to control the unit without the network being connected, provided that a Zone Temperature Sensor is connected. The default settings are:

- Normal Mode  $=$  Unit Heater
- Discharge Set Point  $= 160^{\circ}F$
- Zone Set Point  $= 65^{\circ}F$
- Set Point Differential  $= 3^{\circ}F$

# **OPERATING MODE PARAMETERS**

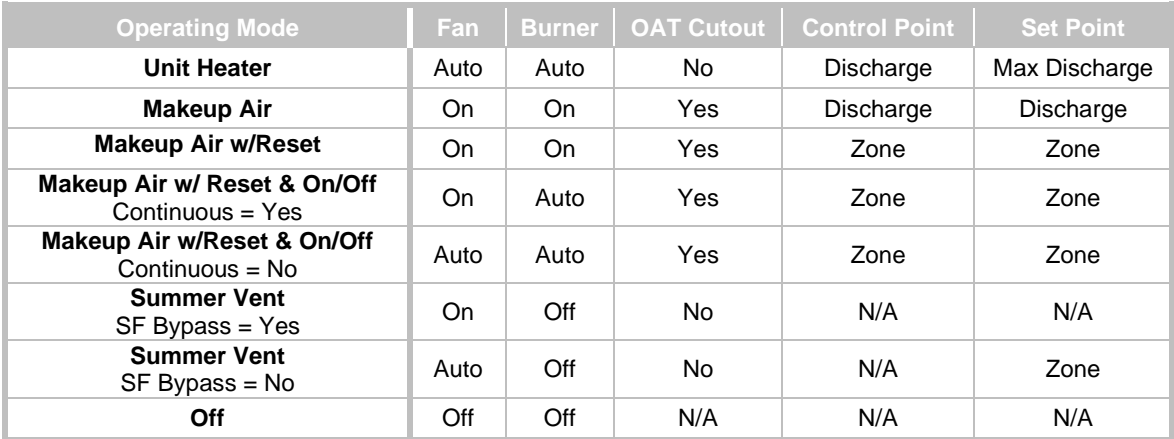

# **LOCAL DISPLAY**

The controller includes an onboard illuminated LCD display and 4 buttons for monitoring and adjustment.

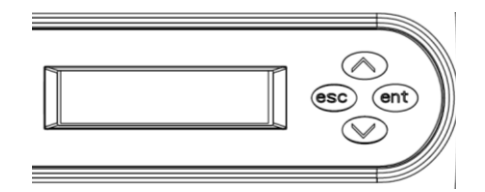

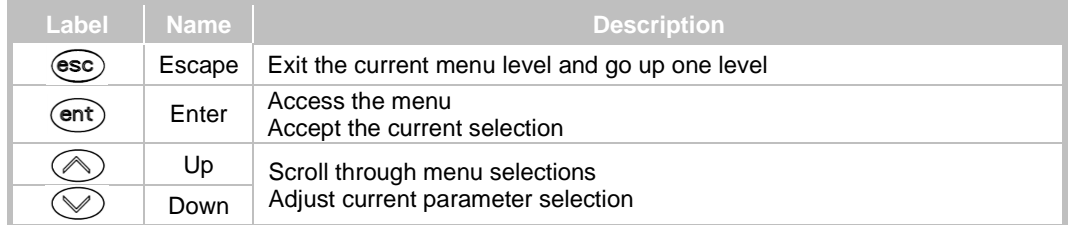

# **SETTING COMMON PARAMETERS**

## **NETWORK SETTINGS**

- 1. Press **ent** button on the controller to access the menus.
- 2. Press  $\blacktriangleright$  or  $\blacktriangle$  button to scroll to Controller.
- 3. Press **ent** button.
- 4. Press  $\bullet$  or  $\bullet$  button to scroll to Network.
- 5. Press **ent** button.
- 6. Press  $\blacktriangleright$  or  $\blacktriangle$  button to select desired setting to change:
	- $\blacksquare$  Address (4-127, must be unique)
	- Device Object ID (must be unique)
	- FC Communication Mode
	- Baud Rate (Auto recommended, use 38400 for Smart Building Hub)
	- BACnet Encoding Type
- 7. Press **ent** button. Current setting will be displayed.
- 8. Press and hold **ent** button. Display will flash for editing mode.
- 9. Press  $\blacktriangleright$  or  $\blacktriangle$  button to change to setting.
- 10. Press **ent** button. Display will stop flashing to indicate value has been saved.
- 11. Press **esc** button to return to Network level.
- 12. Repeat steps 6-11 to change any other settings.
- 13. When completed continue pressing **esc** button to return to home screen.

## **ZONE TEMPERATURE SETPOINTS**

- 1. Press **ent** button on the controller to access the menus.
- 2. Press  $\blacktriangleright$  or  $\blacktriangle$  button to scroll to Commission.
- 3. Press **ent** button.
- 4. Press  $\blacktriangleright$  or  $\blacktriangle$  button to scroll to Zone Temperature Setpoint.
- 5. Press **ent** button.
- 6. Press  $\bullet$  or  $\bullet$  button to select desired setpoint to change:
	- Occupied Heating Setpoint
	- Occupied Cooling Setpoint
	- Unoccupied Heating Setpoint
	- Unoccupied Cooling Setpoint
- 7. Press **ent** button. Current setpoint will be displayed.
- 8. Press and hold **ent** button. Display will flash for editing mode.
- 9. Press  $\blacktriangleright$  or  $\blacktriangle$  button to change to setting by 0.1°F increments until desired setpoint is reached.
- 10. Press **ent** button. Display will stop flashing to indicate value has been saved.
- 11. Press **esc** button to return to Zone Temperature Setpoint level.
- 12. Repeat steps 6-11 to change any other setpoints.
- 13. When completed continue pressing **esc** button to return to home screen.

## **OPERATING MODES**

- 1. Press **ent** button on the controller to access the menus.
- 2. Press  $\blacktriangleright$  or  $\blacktriangle$  button to scroll to Summary.
- 3. Press **ent** button.
- 4. Press  $\rightarrow$  or  $\rightarrow$  button to scroll to Miscellaneous.
- 5. Press **ent** button.
- 6. Press  $\bullet$  or  $\bullet$  button to scroll to desired mode to change:
	- Normal Mode
	- Override Mode
- 7. Press **ent** button. Current normal operating mode will be displayed.
- 8. Press and hold **ent** button. Display will flash for editing mode.
- 9. Press  $\blacktriangleright$  or  $\blacktriangle$  button to change the operating mode:
	- State 0 (Unit Heat)
	- Summer Vent
	- Makeup Air w/Reset & On/Off
	- Makeup Air w/Reset
	- Makeup Air
- 10. Press **ent** button. Display will stop flashing to indicate value has been saved.
- 11. Press **esc** button to return to Miscellaneous level.
- 12. Repeat steps 6-11 to change any other operating modes.
- 13. When completed continue pressing **esc** button to return to home screen.

## 14. **SCHEDULES**

- 1. Press **ent** button on the controller to access the menus.
- 2. Press  $\blacktriangleright$  or  $\blacktriangle$  button to scroll to Schedule.
- 3. Press **ent** button.
- 4. Display shows Occupancy Schedule.
- 5. Press **ent** button.
- 6. Press  $\blacktriangleright$  or  $\blacktriangle$  button to scroll to Edit Weekly Schedule.
- 7. Press **ent** button.
- 8. Press  $\blacktriangleright$  or  $\blacktriangle$  button to scroll to Add Event.
- 9. Press **ent** button.
- 10. Display shows Select Weekday.
- 11. Press  $\bullet$  or  $\bullet$  button to scroll to desired day.
- 12. Press **ent** button.
- 13. Display shows day and current setting. First time digit will flash for editing mode.
- 14. Press  $\blacktriangleright$  or  $\blacktriangle$  button to set first time digit.
- 15. Press **ent** button to advance to second time digit.
- 16. Press  $\bullet$  or  $\bullet$  button to set second time digit.
- 17. Press **ent** button to advance to third time digit.
- 18. Press  $\blacktriangleright$  or  $\blacktriangle$  button to set third time digit.
- 19. Press **ent** button to advance to fourth time digit.
- 20. Press  $\blacktriangleright$  or  $\blacktriangle$  button to set fourth time digit.
- 15. Press **ent** button to advance to schedule selection.
- 16. Press  $\blacktriangleright$  or  $\blacktriangle$  button to change the schedule status:
	- Not Set
	- Occupied
	- UnOccupied
	- Standby
- 17. Press **ent** button twice to confirm entry.
- 18. Repeat steps 11-16 to change any other days.
- 19. When completed continue pressing **esc** button to return to home screen.

#### **TYPICAL SCHEDULE**

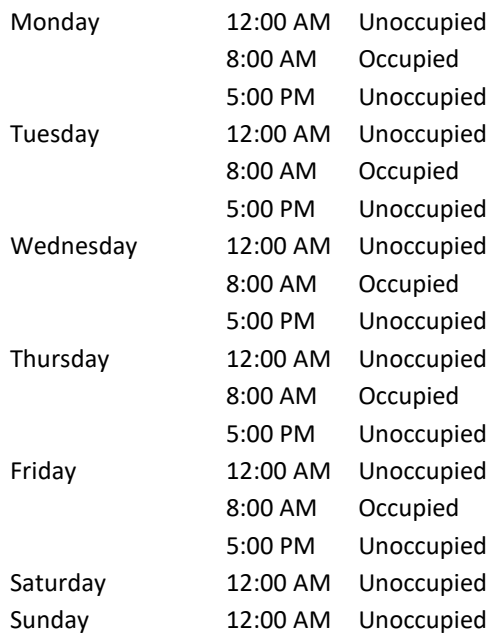

#### **NOTE:**

Each day must be programmed with the initial operating status at midnight (12:00 AM).

The current date and time can't be set from the controller, it requires a MAP, SBH or BACnet interface.

# **TROUBLESHOOTING**

The status LEDs indicate power connection and network communication

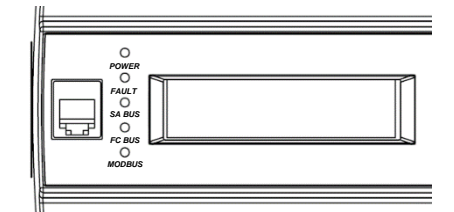

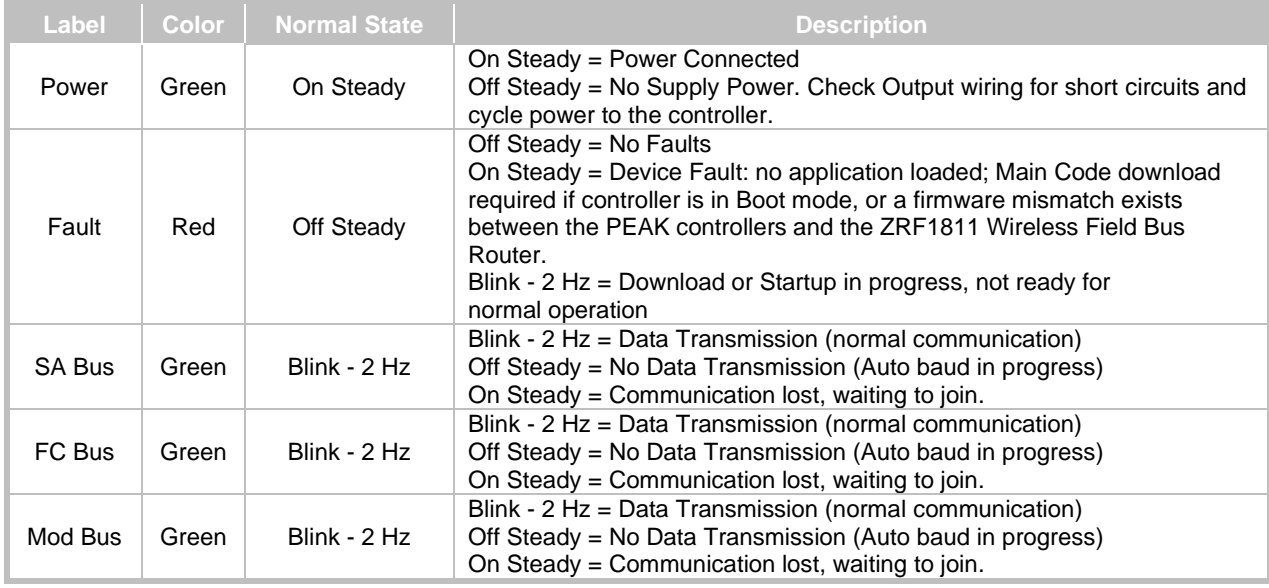

#### **NOTE:**

If the display/buttons do not work there is a ribbon cable under the controller cover that may become disconnected. Remove the cover and carefully reconnect the ribbon cable.

# **ALARM MESSAGES**

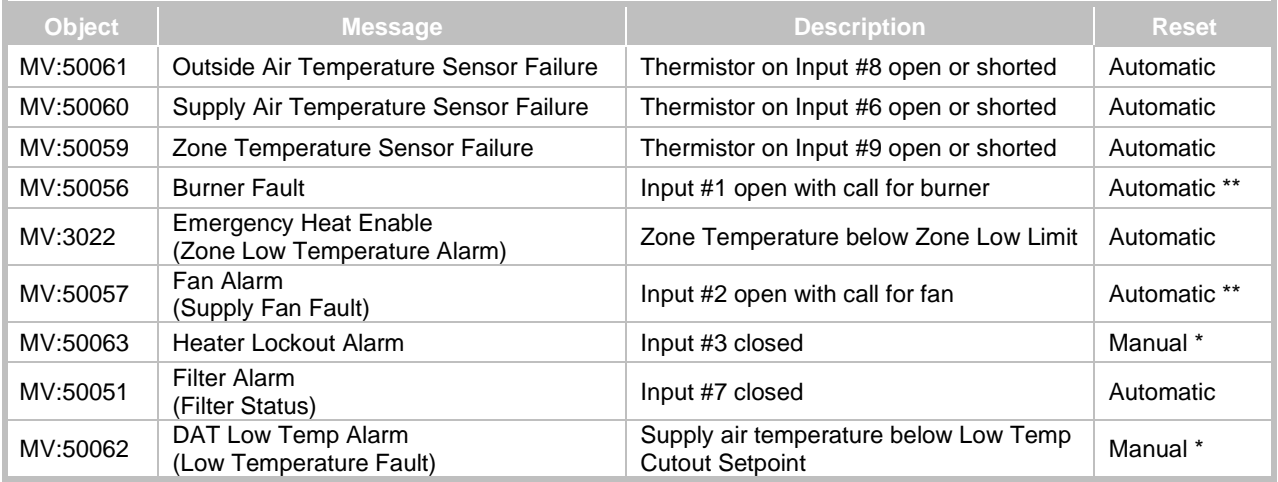

\* Reset by Commissioning > Overrides > Unit Reset > Reset from LCD display or MV:50058 via BACnet

\*\* After three attempts a manual reset is required

## **COMMUNICATION ISSUES**

#### **CONTROLLER PARAMETERS CHECKLIST**

- □ Does each controller have a unique MAC address? Default = 4, Range =  $4 - 127$ Network setting  $=$  AV:3003  $Keypad access = ent > \rightarrow >Controller > Network > Address$
- □ Does each controller have a unique Object **ID**? Default = 0, Range =  $0 - 4,194,302$ Network setting  $=$  AV:3004 Keypad access =  $ent$  >  $\rightarrow$  >Controller>Network>Device Object ID
- **□** Is the FC Comm Mode set to Wired Field Bus? Keypad access =  $ent$  >  $\rightarrow$  >Controller>Network>FC Comm Mode
- □ Does the Communication Status show Active?  $Keypad access = ent$  >  $\blacktriangleright$  > Controller > Network > Communication Status
- □ Is the baud rate set the same for all components?? Default = Auto, Range = Auto, 1200, 9600, 19200, 38400, 76800 Network setting  $=$  AV:3007  $Keypad access = ent > \rightarrow >Controller > Network > Baud Rate$ **NOTE:** For 76800 baud be sure the recommended cable type and maximum length are followed.
- □ Is the BACnet Encoding Type set the same for all components? ISO 10646 (USC-2), ANSI X3.4 (US-ASCII), Microsoft DBCS code page, ISO 10646 (UTF-8) Keypad access = **ent** > >Controller>Network>BACnet Encoding Type

## **WIRING CHECKLIST**

- □ Are the network connections wired to the FC bus terminals (blue)?
- □ Are the network connections using 3-wire twisted shielded cable?
- □ Are the terminal connections correct at each controller? (SHD/COM/-/+)
- □ Are end-of-line terminations installed? (JCI # MS-BACEOL-0 recommended)

## **MENU STRUCTURE**

The following is the menu structure for accessing settings via the local display or MAP gateway.

## **ALARMS**

#### **STATUS**

├Unit Status ├Effective Occupancy ├Effective Mode ├Effective Discharge Air Temperature ├Eff Discharge Air Temperature Setpoint **-Effective Zone Temperature** ├Effective Heating Setpoint ├Effective Cooling Setpoint ├Burner Command ├Modulated Burner Control ├Supply Fan Command ├Supply Fan Speed ├Filter Status └Switch State

#### **SUMMARY**

#### ├**Inputs**

│├Effective Discharge Air Temperature │├Effective Zone Temperature │├Effective Outdoor Air Temperature │├Supply Fan Status │├Burner Status │├Unit Reset │├Filter Status │├Switch State ├**Outputs** │├Effective Zone Temperature │├Effective Outdoor Air Temperature │├OA Lockout ││└*User can adjust Range 0.0 – 90.0° F*  │├Supply Fan Command │├Burner Command │├Modulated Burner Control │└Supply Fan Output ├**Effective Setpoint** │├Effective Heating Setpoint │├Effective Cooling Setpoint │└Effective Discharge Air Setpoint ├**Miscellaneous** │├Normal Mode ││├*Unit Heat*  ││├*Makeup Air*  ││├*Makeup Air w/Reset* ││├*Makeup Air w/Reset & On/Off* 

 *(continued from left)* │├**Override Mode** ││├*Unit Heat*  ││├*Makeup Air*  ││├*Makeup Air w/Reset* ││├*Makeup Air w/Reset & On/Off*  ││└*Summer Vent*  **Effective Occupancy** │├Reheat Available │└Unit Enable Mode │ ├*Shutdown*  │ └*Enable* ├**Alarms** │├Heater Lockout Alarm │├Emergency Heat Enable │└Filter Status ├**Network** │└Communication Status └**Totalization** ├Supply Fan Runtime ├Supply Fan Runtime Reset │├*False*  │*└True*  ├Supply Fan Cycle Count ├Supply Fan Cycle Count Reset │├*False*  │*└True*  -Burner Runtime │├*False*  │*└True*  ├Burner Cycle Count └Burner Cycle Count Reset *├False └True* 

<sup>││└</sup>*Summer Vent* 

#### **COMMISSIONING**

├**Options**

│├Low Limit Setpoint ││└*User can adjust range 0.0 – 50.0° F*  │├Low Limit Diff ││└*User can adjust range -10.0 – 10.0° F*  │├OA Heating Lockout Setpoint ││└*User can adjust range 0.0 – 90.0° F*  -Auto PID tuning Enable ││├*Automatic*  ││└*Manual*  │├Low Fire Start Output ││└*User can adjust range 30 – 100%* **Low Fire Start Delay** ││└*User can adjust range 0 – 300 seconds* -Purge Timer ││└*User can adjust range 4 – 32 seconds* Post Purge Timer ││└*User can adjust range 0 – 32 seconds* Fan Fault Delay ││└*User can adjust range 0 – 300 seconds* │├Burner Fault Delay ││└*User can adjust range 0 – 300 seconds* **-Low Temperature Fault** ││├*Enable* ││└*Disable* **-Low Temperature Cutout Setpoint** ││└*User can adjust range 45 – 55° F*  │├ Low Temperature Cutout Delay ││└*User can adjust range 0 – 300 seconds* │├Continuous Fan Operation in Occupied ││├*No*  $L_{Yes}$ │└Zone Differential │ └*User can adjust range 0 – 20°F* ├**Miscellaneous** │├PID Tuning Reset  $|$   $\theta$ *ff*  $|$ ││└*Reset*  │├Occupancy Schedule ││├*Occupied*  ││├*UnOccupied*  ││├*Standby*  ││└*Not Set*  │├Unit Enable Mode ││├*Shutdown*  ││└*Enable*  │├Network Override Outdoor Air Temperature ││└*User can adjust range -50 – 250° F*  │├Normal Mode ││├*Unit Heat*  ││├*Makeup Air*  ││├*Makeup Air w/Reset* ││├*Makeup Air w/Reset & On/Off* 

Cambridge Air Solutions 11/30/2022 BACnet Controller MAU Technical Manual Version 4.0.3.0012

 *(continued from left)* ││└*Summer Vent*  Override Mode ││├*Unit Heat*  ││├*Makeup Air*  ││├*Makeup Air w/Reset* ││├*Makeup Air w/Reset & On/Off*  ││└*Summer Vent*  │└Network Override Zone Temperature │ └*User can adjust range -50 – 250° F*  ├**Discharge Air Setpoint** │└Discharge Air Temperature Setpoint │ └*User can adjust range 65.0 – 180.0° F*  ├**Zone Temperature Setpoint** │├Occupied Heating Setpoint ││└*User can adjust range 40.0 – 80.0° F*  │├Occupied Cooling Setpoint ││└*User can adjust range 60.0 – 90.0° F*  │├Unoccupied Heating Setpoint ││└*User can adjust range 40.0 – 80.0° F*  │└Unoccupied Cooling Setpoint │ └*User can adjust range 60.0 – 90.0° F* ├**Overrides** │├Supply Fan HOA ││├*Hand*  ││├*Off*   $L_{Auto}$ │├Supply Fan Speed ││└*User can adjust range 0.0 – 100.0%*  │├Supply Fan Bypass ││├*No* ││└*Yes*  $-B$ urner  $HOA$ ││├*Hand*  ││├*Off*   $L_{Auto}$ **Burner Modulation Mode** ││├*Automatic*  ││└*Manual*  **Burner Modulation Setpoint** ││└*User can adjust range 0 – 100%*  │├Effective Discharge Air Temperature **Effective Outdoor Air Temperature** │├Effective Zone Temperature │├Effective Mode │└Unit Reset │ └*User can reset burner fault* └**Network** ├Device Name │└*User can change name of device*  └Address └*User can adjust range from 4 – 127*

#### **CONTROLLER** ├**Firmware** │├Firmware Status │├Firmware Main Version │├Equipment Template Version │├Equipment Archive Version │└Equipment View Version ├**Time**  $L$ Time Zone │ └*User can select required time zone*  ├**Misc** │├Language ││└*User can select required language*  │├Units ││├*IP*   $\mathsf{L}_{SI}$ │├Display Contrast ││└*User can select range 2 - 6*  │└Relearn System │ ├*False*   $L_{True}$ └**Network** ├Device Name ├Description ├Address │└*User can select range 4 - 127*  **-Device Object ID**  │└*User can select range 0 – 4,194,302*  ├FC Comm Mode │├*Wired Field Bus*  │├*Wireless Field Bus* │├*N2Slave Field Bus*  │├*Modbus Field Bus*  │├*Ethernet Field Bus*  │└*Indeterminate FC Bus Mode*  **Communication Status** -Baud Rate │├*Auto*  │├*1200*  │├*9600*  │├*19200*  │├*38400*  │└*76800*  ├Operating Baud Rate └BACNET Encoding Type ├*ISO 10646 (USC-2)*  ├*ANSI X3.4 (US-ASCII)* ├*Microsoft DBCS code page*  └*ISO 10646 (UTF-8)*

## **DETAILS** ├**Unit** Device Status Model name │├Hardware Version │├Application Name │├Appl SW Version │├Equipment Template Version │├Equipment Archive Version L<sub>Equipment</sub> View Version ├**Internal** │└Control Parameters │ ├*Effective Discharge Air Temperature*  │ ├*Eff Discharge Air Temperature Setpoint*  │ ├*Eff Integral Time*  │ ├*Eff Proportional Band*  │ └*Percent CMD*  └**Input Offset Setup** ├DAT Sensor Offset ├ZNT Sensor Offset ├OAT Sensor Offset ├BSP Offset │*└ User can select range -1.0 – 1.0"wc* ├AI1 Max Value │*└ User can select range 0.0 – 5.0"wc* └AI1 Output Range High  *└ User can select range 0.0 – 5.0"wc* **SET SCHEDULE** └**Occupancy Schedule** ├Enable Schedule  $L_{On}/Off$

-WeeklyToday │*└ Allows user to change existing schedule*  $L_{\text{Add}}$  *└ Allows user to add new schedule*

## **TREND**

├**Inputs** │├Effective Discharge Air Temperature │├Effective Outdoor Air Temperature **Effective Zone Temperature** │├Supply Fan Status │├Burner Status LEffective Pressure **Outputs**  ├Supply Fan Command ├Burner Command └Modulated Burner Control